Руководство пользователя (подробное) Руководство по мгновенному стеку 020-001624-01

# DS Series LWU900-DS, LHD878-DS, LWU755-DS

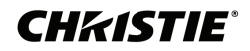

### **CHRISTIE** ЖКД-проектор

# LWU900-DS/LHD878-DS/LWU755-DS Руководство пользователя (подробное) Руководство по мгновенному стеку

Благодарим за покупку данного проектора.

## Особенности

Данный проектор может использоваться с другим проектором такой же модели для проекции изображения на один экран с помощью функции Мгновенного стека. Управление обоими проекторами может осуществляться одновременно, чтобы сделать изображение ярче.

Кроме этого, если соединить два проектора с помощью перекрестного кабеля RS-232C, они превращаются в своего рода интеллектуальную стековую систему. Оба проектора могут работать поочередно сами по себе, а если в работе одного из них произойдет сбой, другой автоматически включается, чтобы ваша презентация не прерывалась.

Эти функции, в общем виде называемые Мгновенный стек, обеспечивают широкую сферу использования проектора.

#### О руководстве

В настоящем руководстве используются различные обозначения. Значения этих обозначений описаны ниже.

- **предупреждение** Это обозначение указывает на информацию, которая, если ее не принимать во внимание, может привести к травме или даже смерти вследствие неправильного обращения.
- **ВНИМАНИЕ** Это обозначение указывает на информацию, которая, если ее не принимать во внимание, может привести к травме или повреждению оборудования вследствие неправильного обращения.

**ПРЕДОСТЕРЕЖЕНИЕ** Эта надпись означает риск возникновения опасной ситуации.

См. страницы, указанные за этим обозначением.

<u> АПРЕДУПРЕЖДЕНИЕ ► Перед эксплуатацией данного продукта обязательно прочитайте</u> все руководства данного продукта. После прочтения храните указанные руководства в надежном и доступном месте для возможного применения в будущем.

►Выполняйте все инструкции, которые описаны в руководствах или указаны на приборе. Производитель не несет ответственности за какие-либо повреждения, вызванные неправильным обращением, отличным от стандартного использования, описанного в руководствах по эксплуатации.

ПРИМЕЧАНИЕ • Содержание данного руководства может изменяться без предварительного уведомления.

• Рисунки в данном руководстве приводятся только в качестве иллюстр ций. Они могут слегка отличаться от вашего проектора.

- Производитель не несет ответственности за ошибки в данном руководстве.
- Воспроизведение, передача и использование данного документа или его

содержания запрещено без письменного разрешения.

#### Информация о торговых марках

Все торговые марки в этом руководстве, являются собственностью их соответствующих владельцев.

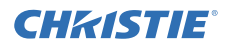

## Содержание

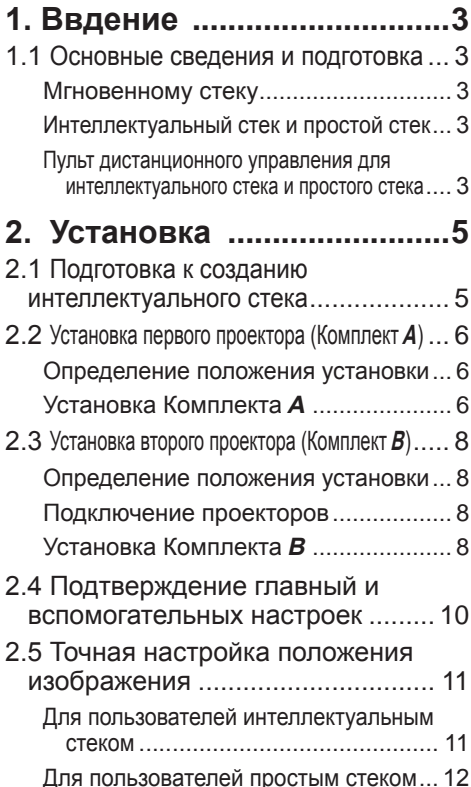

### **DESCRIPTION OF REAL PROPERTY AND LOCAL CONTRACTOR 3. Настройки меню СТЕК ...13** 3.1 Отображение меню СТЕК ............. 13 3.2 Выбор главный, вспомогательного или выкл. ... 14 3.3 Выбор режима работы источника света15 3.4 Выбор режима переключения источника света17 3.5 Выбор входного источника для вспомогательного проектора ...... 18 3.6 Существующее меню интеллектуального стека .. 20 Меню СТЕК ....................................... 20 Диалоговое окно из меню СТЕК...... 20 3.7 Важные сведения об интеллектуальном стеке ............. 21 **4. Подключение кабелей ...24** 4.1 Подключение кабеля RS-232C ... 24 4.2 Подключение сигнальных кабелей ... 25 Ввод изображения с главный на вспомогательный проектор .......... 25 Ввод изображения на

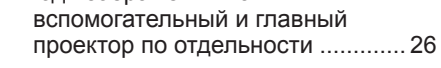

#### **5. Установка входных портов с помощью меню ...27**

- 5.1 Подготовка к операциям меню ... 27
- 5.2 Проверка рабочего статуса главный проектора ... 27
- 5.3 Запуск главный проектора ....... 28
- 5.4 Установка меню ........................ 29

#### Ввод изображения с главный на вспомогательный проектор - Компьютерный сигнал ................ 29

- Ввод изображения с главный на вспомогательный проектор
	- Видеосигнал (компонентный или видео) ... 30

```
Ввод изображения на вспомогательный и 
  главный проектор по отдельности ........ 30
```
#### **6. Ограничения функции Планирования ...................32**

**7. Поиск и устранение неисправностей ................34**

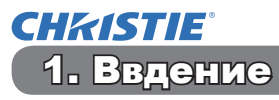

#### 1.1 Основные сведения и подготовка

#### мгновенному стеку

Мгновенный стек – это функция, позволяющая легко накладывать одно на другое изображения, проецируемые с двух проекторов.

#### Интеллектуальный стек и простой стек

Мгновенный стек включает две следующие функции.

Когда два проектора соединены с помощью кабеля RS-232C, и необходимые настройки установлены на проекторах, оба проектора будут работать синхронно в соответствии с настройками. Эта функция называется Интеллектуальным стеком в данном руководстве. Без соединения RS-232C два проектора работают по отдельности. Эта функция называется Простым стеком в данном руководстве.

#### Пульт дистанционного управления для интеллектуального стека и простого стека

Для создания Интеллектуального стека один проектор настраивается как главный, а другой – как вспомогательный. Только главный проектор получает сигналы с пульта дистанционного управления. Выполняйте управление проекторами с панели управления главного проектора или с помощью пульта дистанционного управления, направленного на главный проектор. Для получения подробной информации об управлении с пульта дистанционного управления и с панели управления, см. пункт 3.7 Важные сведения об интеллектуальном стеке.

В случае Простого стека оба проектора могут получать сигналы с пульта дистанционного управления. Во избежание неправильных операций с помощью пульта дистанционного управления, рекомендуется производить операции с помощью панели управления или проводного пульта дистанционного управления. Функции KEYLOCK или ID ПДУ также доступны. (ДР *Руководство по эксплуатации*  $\rightarrow$  Меню ОПЦИИ)

Если потребуется более подробная информация о мгновенном стеке, обращайтесь к дилеру.

ПРЕДУПРЕЖДЕНИЕ ► Не устанавливайте проекторы непосредственно на другие проекторы.

ВНИМАНИЕ ► Устанавливайте проектор в условиях невысокой температуры и обеспечивайте достаточный уровень вентиляции. Расстояние от боковых сторон проектора до других объектов, например стен, должно быть не менее 50 см. Расстояние между проекторами должно составлять 50 см или более, особенно если вы устанавливаете проекторы один рядом с другим. Убедитесь, что горячий воздух, выходящий из других проекторов, не попадает во входные вентиляционные отверстия проектора.

(продолжение на следующей странице)

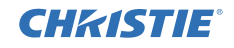

ПРЕДОСТЕРЕЖЕНИЕ ► Интеллектуальный стек может использоваться только между проекторами одинаковой модели.

- $▶$  Максимальное количество проекторов в интеллектуальном стеке 2.
- ►Используйте объективы одинакового типа для обоих проекторов.

► В зависимости от установки и окружающей среды, изображения, проецируемые с двух проекторов, могут недостаточно хорошо накладываться друг на друга. Особенно часты сбои в накладывании изображений, если экран наклонен, деформирован или его поверхность неровная.

- Изображения, проецируемые сразу же после включения проекторов, неустойчивы по причине повышения внутренней температуры. Подождите около 20 минут, прежде чем начать регулировать накладывание изображений.
- Положение изображения может меняться в связи с изменение температуры, вибрацией или шоком, вызванным ударом по проектору. При использовании функции Мгновенного стека проекторы следует устанавливать в устойчивом месте. Если положения изображений изменятся, заново отрегулируйте их. (**[46, 8, 11**)
- Положение изображения может меняться из-за натяжения и веса соединяющих кабелей. При организации кабелей убедитесь, что они не создают нагрузки на проекторы.
- Когда два проектора соединены с помощью кабеля RS-232C, главный проектор сможет осуществлять управление вспомогательным. Эта функция называется Интеллектуальным стеком. (*8*) Когда используется интеллектуальный стек с помощью функции RS-232C, коммуникация RS-232C не может использоваться для управления проектором. Если вы хотите управлять проекторами с компьютера, используйте соединение LAN, подключенное к любому из проекторов.
- При использовании интеллектуального стека работа или настройки некоторых функций ограничены. Для получения дополнительной информации см. данное руководство по эксплуатации. (*32*)

## **CHRISTIE** 2. Установка

Из соображений безопасности перед установкой внимательно прочитайте 1.1 Основные сведения и подготовка (*3, 4*) Кроме этого, помните о следующем во время использования Мгновенного стека.

- Используйте проекторы одной и той же модели.
- Разместите проекторы рядом.
- Убедитесь в том, что проецируемый экран расположен перпендикулярно к проекторам.
- Проецируйте изображения больше, чем рекомендуемый размер экрана, указанный в таблице. Для большего расстояния между проекторами требуется больший размер экрана.

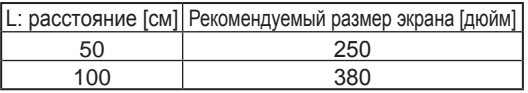

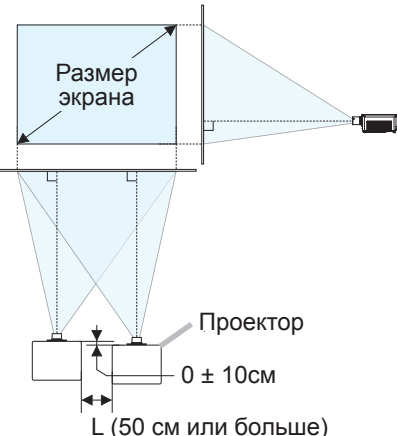

● Во избежание неправильных операций с помощью пульта дистанционного управления, рекомендуется производить операции с помощью панели управления или проводного пульта дистанционного управления, если вы управляете одним проектором с помощью пульта дистанционного управления во время установки. Функции KEYLOCK

или ID ПДУ также доступны. (ДРуководство по эксплуатации  $\rightarrow$  Меню ОПЦИИ)

● Изображения с Комплекта *А* и Комплекта *В* могут хорошо накладываться, но их положение может сместиться с течением времени. Отрегулируйте заново, чтобы изображения наложились друг на друга.

## 2.1 Подготовка к созданию интеллектуального стека

При использовании Интеллектуального стека с помощью соединения RS-232C, убедитесь, что следующие настройки установлены на проекторах. В противном случае управление меню Интеллектуального стека будет невозможно.

- РЕЖ.ОЖИДАНИЯ в меню НАСТРОЙКА: НОРМ. (ЩРуководство по эксплуатации → Меню НАСТРОЙКА)
- ТИП СВЯЗИ под СВЯЗЬ в меню СЕРВИС: ВЫКЛЮЧЕНА (Руководство по эксплуатации → Меню ОПЦИИ)
- БЛОКИРОВКА СТЕКА в меню ЗАШИТА: ВЫКЛЮЧЕНА

Когда БЛОКИРОВКА СТЕКА включен, меню, относящиеся к Мгновенному стеку, не работают. Поэтому необходимо установить его на выкл. во время установки и настройки меню.

(1) Используйте кнопки ▲/▼/◄/►, чтобы перейти к следующему меню.

ПОДРОБ. МЕНЮ > ЗАЩИТА (> ВВЕДИТЕ ПАРОЛЬ) > БЛОКИРОВКА СТЕКА

На экране появится диалоговое окно БЛОКИРОВКА СТЕКА. (Руководство по эксплуатации → Меню ЗАЩИТА)

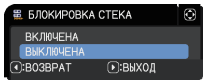

(2) Используйте кнопки ▲/▼, чтобы выделить ВЫКЛЮЧЕНА, и нажмите кнопку ►, чтобы завершить настройку.<br>
I WI990-DS/LHD878-DS/LWII755-DS

020-001624-01 Rev. 1 (12-2018) LIT MAN USR DS Series ISG-RU

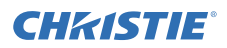

### 2.2 Установка первого проектора (Комплект А)

#### Определение положения установки

Определите положение Комплекта **А** и угол проекции. (ДР *УКОВОДСТВО* пользователя (краткое) → Размещение и Регулирование подъемника проектора)

ПРЕДУПРЕЖДЕНИЕ ►Можно установить проектор в любом направлении с помощью указанных монтажных приспособлений. Проконсультируйтесь с дилером по вопросу такой специальной установки.

ПРИМЕЧАНИЕ • Установите угол наклона Комплекта А не более, чем на 3 градусов от горизонтального положения.

#### Установка Комплекта *А*

- 1. Включите Комплект **А**.
- 2. При необходимости сначала осуществите настройку УСТАНОВКА, так как она может изменить положение изображения. (ДР уководство по эксплуатации → Меню НАСТРОЙКА)
- 3. Отрегулируйте изображение Комплекта *А* так, чтобы оно помещалось на экране, с помощью функций УВЕЛИЧЕНИЕ, ФОКУС и СДВИГ ОБЪЕКТИВА. (ВРуководство по эксплуатации → Регулировка размера изображения Регулирование объектива)

При необходимости отрегулируйте положение изображения с помощью ТРАПЕЦИЯ и ИСТИН. СООТВ-Е. (ДРуководство по эксплуатации  $\rightarrow$ УПР. МЕНЮ или Меню НАСТРОЙКА)

ПРИМЕЧАНИЕ • Функции ТРАПЕЦИЯ, ИСТИН. СООТВ-Е,или ИСКРИВЛЕНИЕ невозможно использовать одновременно. Используйте соответствующие функции.

• Если вы используете простой стек, перейдите к разделу 2.3 Установка второго проектора (Комплект **В**). (*8*)

(продолжение на следующей странице)

CHRISTIE Установка 2.2 Установка первого проектора (Комплект А) - Установка Комплекта А (продолжение)

- 4. Вызовите меню с помощью кнопки MENU. (ДРуководство по  $\alpha$ эксплуатации  $\rightarrow$  Использование меню)
- 5. Используйте кнопки ▲/▼/◄/►, чтобы перейти к следующему меню.

ПОДРОБ. МЕНЮ > ОПЦИИ > СЕРВИС > СВЯЗЬ > СТЕК

На экране появится меню СТЕК. (Руководство по эксплуатации → Меню ОПЦИИ)

- 6. Используйте кнопки ▲/▼, чтобы выделить РЕЖИМ СТЕКА, и нажмите кнопку ►, чтобы отобразить диалоговое окно РЕЖИМ СТЕКА. Выделите ВСПОМОГАТЕЛЬНЫЙ, нажав кнопки ▲/▼, и нажмите кнопку ►.
- 7. После нажатия кнопки ► будет отображено диалоговое окно, подтверждающее сохранение/не сохранение настройки.

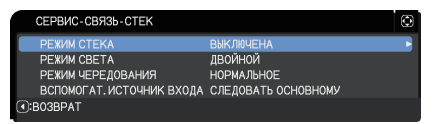

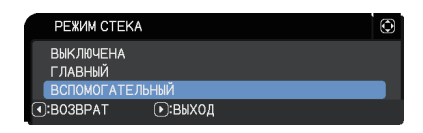

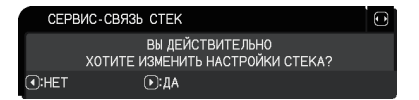

Для завершения настройки нажмите кнопку ►. (*20*)

ПРИМЕЧАНИЕ • Во избежание неправильных операций с помощью пульта дистанционного управления, рекомендуется производить операции с помощью панели управления или проводного пульта дистанционного управления. Функции KEYLOCK или ID ПДУ также доступны.

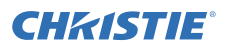

### 2.3 Установка второго проектора (Комплект *В*)

#### Определение положения установки

Определите положение Комплекта **B** и угол проекции. (ДР *уководство* пользователя (краткое) → Размещение и Регулирование подъемника проектора)

ПРЕДУПРЕЖДЕНИЕ ►Можно установить проектор в любом направлении с помощью указанных монтажных приспособлений. Проконсультируйтесь с дилером по вопросу такой специальной установки.

ПРИМЕЧАНИЕ • Установите угол наклона Комплекта B не более, чем на 3 градусов от горизонтального положения.

#### Подключение проекторов

Для создания Интеллектуального стека подключите перекрестный кабель RS-232C между портами **CONTROL** Комплекта **А** и Комплекта **В**.

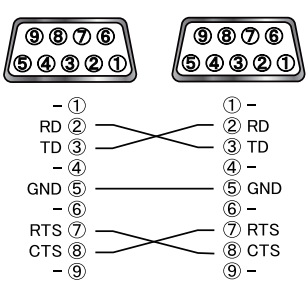

#### Установка Комплекта *В*

1. Включите Комплект **В**.

ПРИМЕЧАНИЕ • После включения Комплекта **В** убедитесь, что изображение с Комплекта **В** не отклонено в значительной степени от изображения с Комплекта **А**. Если изображение сильно отклонено, поверните ножки регулировки высоты Комплекта **В**, чтобы должным образом отрегулировать угол наклона.

2. Переустановите настройку ТРАПЕЦИЯ и ИСТИН. СООТВ-Е на Комплекте **В**. (Руководство по эксплуатации → УПР. МЕНЮ. или Меню НАСТРОЙКА)

ПРИМЕЧАНИЕ • Функции ТРАПЕЦИЯ, ИСТИН. СООТВ-Е,или ИСКРИВЛЕНИЕ невозможно использовать одновременно. Используйте соответствующие функции.

• При необходимости сначала осуществите настройку УСТАНОВКА, так как она может изменить положение изображения. (ДР и ководство по эксплуатации  $\rightarrow$  Меню НАСТРОЙКА)

8

(продолжение на следующей странице)

3. Отрегулируйте размер изображения и положение Комплекта *В* с помощью функций УВЕЛИЧЕНИЕ, ФОКУС и СДВИГ ОБЪЕКТИВА таким образом, чтобы изображение хорошо накладывалось на изображение с Комплекта *А*. (ШРуководство по эксплуатации → Регулировка размера изображения Регулирование объектива)

ПРИМЕЧАНИЕ • После этого точная настройка размера и положения изображения с помощью таких функций, как ТРАПЕЦИЯ и ИСТИН. СООТВ-Е, не увеличивает размер изображения. Поэтому очень важно, чтобы изображение с Комплекта *В* полностью накладывалось на изображение с Комплекта *А*.

• При управлении Комплектом **В** с помощью пульта дистанционного управления Комплект **А** может также реагировать. Во избежание неправильных операций с помощью пульта дистанционного управления, рекомендуется производить операции с помощью панели управления или проводного пульта дистанционного управления. Функции KEYLOCK или ID ПДУ также доступны.

• Если вы используете простой стек, перейдите к разделу Для пользователей простым стеком. (**1212**)

- 4. Вызовите меню с помощью кнопки MENU. (**Q** *Pуководство по* эксплуатации → Использование меню)
- 5. Используйте кнопки ▲/▼/◄/►, чтобы перейти к следующему меню.

ПОДРОБ. МЕНЮ > ОПЦИИ  $>$  СЕРВИС  $>$  СВЯЗЬ  $>$  СТЕК

На экране появится меню СТЕК. (ДРуководство по эксплуатации → Меню ОПЦИИ)

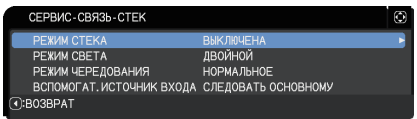

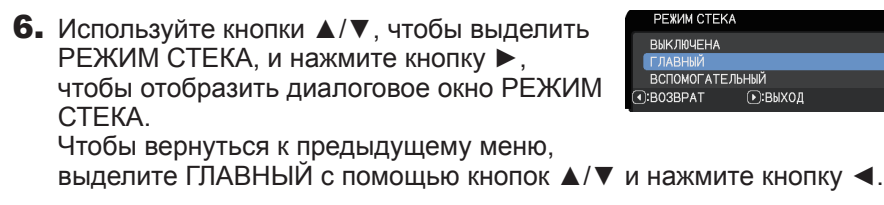

- 7. Используйте кнопки ▲/▼, чтобы РЕЖИМ СВЕТА лвойной выделить РЕЖИМ СВЕТА, и нажмите **ЧЕРЕДОВАНИЕ** кнопку ►, чтобы отобразить диалоговое O:BO3BPAT окно РЕЖИМ СВЕТА. Выделите ДВОЙНОЙ с помощью кнопок ▲/▼, и нажмите кнопку ►.
- 8. После нажатия кнопки ► будет отображено диалоговое окно, подтверждающее сохранение/не сохранение настройки. Для завершения настройки нажмите кнопку ►. (*20*)

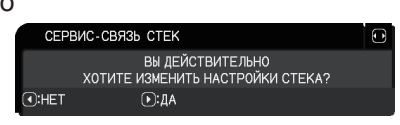

⊙:выход

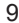

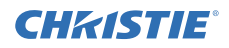

#### 2.4 Подтверждение главный и вспомогательных настроек

1. Нажмите кнопку **MENU** на пульте дистанционного управления для главный проектора (Комплект **В**).

ПРИМЕЧАНИЕ • Когда используется интеллектуальный стек, только главный проектор может принимать сигналы с пульта дистанционного управления, а вспомогательный не будет реагировать на них.

2. В правом нижнем углу экрана появятся следующие диалоговые окна.

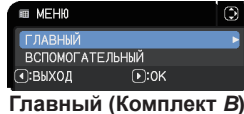

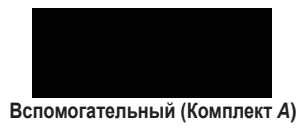

3. Если нажать кнопку ►, диалоговое окно закроется и откроется меню для главный проектора (Комплект *В*), когда выделено ГЛАВНЫЙ. Если нажать кнопку ◄, диалоговое окно закроется, и меню исчезнет.

ПРИМЕЧАНИЕ • Если эти диалоговые окна не отображаются на экране, проверьте соединение RS-232C (*8*) и настройку ГЛАВНЫЙ или ВСПОМОГАТЕЛЬНЫЙ в диалоговом окне РЕЖИМ СТЕКА. (*14*)

## **CHAISTIE**

### 2.5 Точная настройка положения изображения

Чтобы изображение с главный проектора (Комплекта **В**) накладывалось на изображение с вспомогательного (Комплекта **А**), точно отрегулируйте размер изображения и положение главный проектора (Комплект **В**) с помощью ИСТИН. СООТВ-Е.

#### Для пользователей интеллектуальным стеком

1. Нажмите кнопку **MENU** на пульте дистанционного управления или панели управления главный проектора (Комплекта **В**), чтобы отобразить диалоговое окно МЕНЮ. Выделите ГЛАВНЫЙ с помощью кнопок ▲/▼, и нажмите кнопку ►.

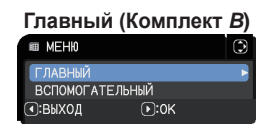

Будет отображено меню главный проектора (Комплекта **В**).

2. Используя кнопки ▲/▼/◄/► на пульте дистанционного управления или панели управления главный проектора (Комплекта **В**), выберите ИСТИН. СООТВ-Е из УПР. МЕНЮ или меню НАСТРОЙКА в ПОДРОБ. МЕНЮ. (Руководство по эксплуатации **→ УПР. МЕНЮ или Меню НАСТРОЙКА)** 

Изображение интеллектуального стека будет отображено на экране. Изображение включает экран шаблон с диалоговым окном ИСТИН. СООТВ-Е с главный проектора (Комплекта **В**) и еще один экран шаблон с вспомогательного проектора (Комплекта **А**).

3. С помощью ИСТИН. СООТВ-Е на главный проекторе (Комплекте **В**) отрегулируйте размер изображения и положение главный проектора (Комплекта **В**) таким образом, чтобы оно хорошо накладывалось на изображение с вспомогательного (Комплекта *А*). (Ш*Руководство по эксплуатации* → УПР. МЕНЮ или Меню НАСТРОЙКА)

Рекомендуется регулирование следующими способами.

(1) Приблизительно отрегулируйте четыре угла в указанном ниже порядке.

Верхний левый → Верхний правый → Нижний правый → Нижний левый

(2) Точно отрегулируйте четыре угла таким же способом.

ПРИМЕЧАНИЕ • См. ПРИМЕЧАНИЯ для всех пользователей. (*12*)

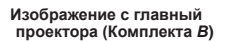

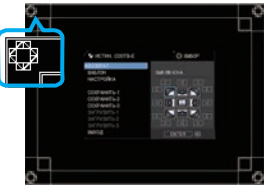

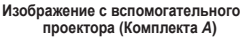

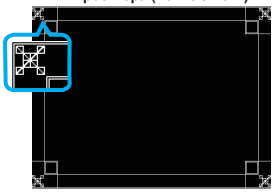

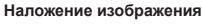

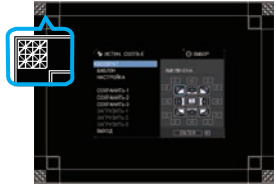

11

#### Для пользователей простым стеком

- 1. Нажмите кнопку **MENU** на пульте дистанционного управления, чтобы отобразить меню для Комплекта **А**.
- 2. Используйте кнопки ▲/▼/◄/►, чтобы открыть диалоговое окно шаблон, и выберите в нем СТЕК. ( $\mathbf{Q}P$ үководство по эксплуатации  $\rightarrow$  Меню ЭКРАН)
- 3. Нажмите кнопку **MENU** на панели управления Комплекта *В*, чтобы отобразить меню.
- 4. Используйте кнопки ▲/▼/◄/►, чтобы выбрать ИСТИН. СООТВ-Е из УПР. МЕНЮ или меню НАСТРОЙКА в ПОДРОБ. МЕНЮ. (ДРуководство по эксплуатации → УПР. МЕНЮ или Меню НАСТРОЙКА)

На экране появится диалоговое окно ИСТИН. СООТВ-Е. Выполните установки шаблона в положение ВКЛЮЧЕНА для отображения тестового шаблона.

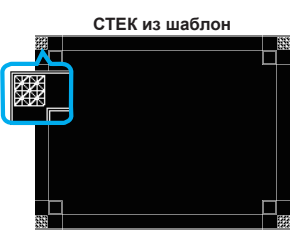

**CHAISTIE** 

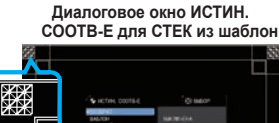

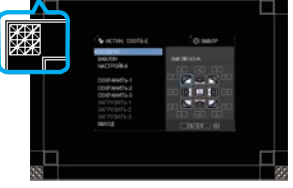

- 5. С помощью ИСТИН. СООТВ-Е на Комплекте **В** отрегулируйте размер изображения и положение Комплекта **В** таким образом, чтобы оно хорошо накладывалось на изображение с Комплекта **А**. Рекомендуется регулирование следующими способами.
	- (1) Приблизительно отрегулируйте четыре угла в указанном ниже порядке. Верхний левый → Верхний правый → Нижний правый → Нижний левый
	- (2) Точно отрегулируйте четыре угла таким же способом.

ПРИМЕЧАНИЯ для всех пользователей • Для получения более подробной информации о ИСТИН. СООТВ-Е см. ИСТИН. СООТВ-Е из УПР. МЕНЮ или Меню НАСТРОЙКА в Руководство по эксплуатации.

• Настоятельно рекомендуется использовать плоский экран. При использовании изогнутого или скошенного экрана очень сложно выровнять два изображения, даже если вы используете регулировку подушкообразных/бочкообразных искажений в ИСТИН. СООТВ-Е.

• Даже с помощью точного регулирования изображений с двух проекторов достаточное наложение может быть невозможно в зависимости от входных сигналов. В таком случае попробуйте следующее.

- Нажмите кнопку **AUTO** на пульте дистанционного управления или выполните БЛОК АВТОНАСТРОЙКИ (ДРуководство по эксплуатации  $\rightarrow$  Меню ИЗОБР.) на каждом из проекторов.
- Отрегулируйте ГОР.СДВИГ и ВЕРТ.СДВИГ (ДР и ководство по эксплуатации → Меню ИЗОБР.) на каждом из проекторов.
- Проверьте настройку PAЗPEШEHИЕ в меню ВХОД и убедитесь, что настройка одна и та же на главный и вспомогательном проекторах. (ДР уководство по эксплуатации → Меню ВХОД)

## **CHRISTIE** 3. Настройки меню СТЕК

Настройте работу интеллектуального стека с помощью меню СТЕК.

ПРИМЕЧАНИЕ • Если вы используете простой стек без соединения RS-232C, пропустите эту главу.

• Если вам не нужно менять настройки, сделанные во время установки, описанной перед этой главой, перейдите к 3.3 Выбор режима работы источника света. (*15*)

• Внимательно прочитайте 3.7 Важные сведения об интеллектуальном стеке. (*21*)

## 3.1 Отображение меню СТЕК

Используйте кнопки ▲/▼/◄/►, чтобы перейти к следующему меню.

ПОДРОБ. МЕНЮ > ОПЦИИ

> СЕРВИС > СВЯЗЬ

> СТЕК

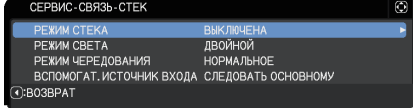

На экране появится меню СТЕК.

(ШРуководство по эксплуатации → Меню ОПЦИИ.) Настройка работы интеллектуального стека начинается с этого меню.

ПРИМЕЧАНИЕ • Убедитесь, что следующие настройки осуществлены на обоих проекторах.

В противном случае управление меню СТЕК на проекторах будет невозможно. (*5*)

- РЕЖ.ОЖИДАНИЯ в меню НАСТРОЙКА: НОРМ. (Руководство по эксплуатации → Меню НАСТРОЙКА)
- ТИП СВЯЗИ под СВЯЗЬ в меню СЕРВИС: ВЫКЛЮЧЕНА (Руководство по эксплуатации → Меню ОПЦИИ)
- БЛОКИРОВКА СТЕКА в меню ЗАЩИТА: ВЫКЛЮЧЕНА (*5*)

### 3.2 Выбор главный, вспомогательного или выкл.

Чтобы активировать интеллектуальный стек, выберите ГЛАВНЫЙ или ВСПОМОГАТЕЛЬНЫЙ. Функционирование Интеллектуального стека начинается, когда один проектор настраивается как главный, а другой – как вспомогательный в диалоговом окне РЕЖИМ СТЕКА. Чтобы деактивировать интеллектуальный стек, выберите ВЫКЛЮЧЕНА.

1. Выделите РЕЖИМ СТЕКА в меню СТЕК с помощью кнопок ▲/▼ и нажмите кнопку ►, чтобы отобразить диалоговое окно РЕЖИМ СТЕКА.

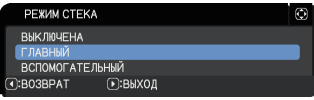

- 2. Используйте кнопки ▲/▼ в диалоговом окне, чтобы выделить ГЛАВНЫЙ, ВСПОМОГАТЕЛЬНЫЙ или ВЫКЛЮЧЕНА. **ВЫКЛЮЧЕНА**: деактивирует интеллектуальный стек. **ГЛАВНЫЙ**: настраивает проектор как главный, функционирующий в качестве контрольного. **ВСПОМОГАТЕЛЬНЫЙ**: настраивает проектор как вспомогательный, функционирующий в качестве следящего звена.
- 3. Нажмите кнопку  $\blacktriangleleft$ , чтобы вернуться к предыдущему меню, или нажмите кнопку ►, чтобы завершить настройку. (*20*)

ПРИМЕЧАНИЕ • После настройки главного или вспомогательного проектора информацию о настройках можно проверить в окне Управление веб-отображением проектора. (ДРуководство по работе в  $c$ ети  $\rightarrow$  Управление веб-отображением проектора) Выберите Статус проектора в главном меню Управление веб-отображением проектора. Пункт Режим Стека указывает, настроен ли ваш проектор как ГЛАВНЫЙ или ВСПОМОГАТЕ ПЬНЫЙ.

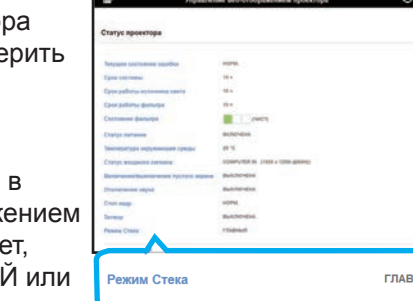

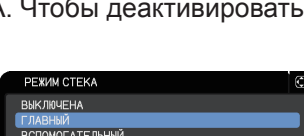

**CHZISTIE** 

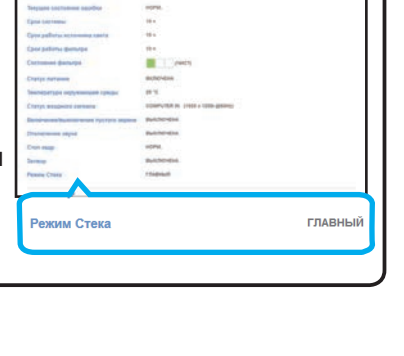

 $14$ 

## **CHRISTIE**

### 3.3 Выбор режима работы источника света

Выберите режим работы источника света ДВОЙНОЙ или ЧЕРЕДОВАНИЕ.

1. Выделите РЕЖИМ СВЕТА в меню СТЕК с помощью кнопок ▲/▼ и нажмите кнопку ►, чтобы отобразить диалоговое окно РЕЖИМ СВЕТА.

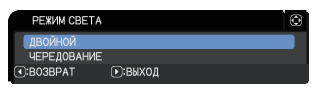

2. Используйте кнопки ▲/▼ в диалоговом окне, чтобы выделить ДВОЙНОЙ или ЧЕРЕДОВАНИЕ. **ДВОЙНОЙ**: одновременно включает проекторы.

**ЧЕРЕДОВАНИЕ**: включает проекторы по отдельности.

3. Нажмите кнопку ◄, чтобы вернуться к предыдущему меню, или нажмите кнопку ►, чтобы завершить настройку. (*20*)

ПРИМЕЧАНИЕ • Если выбрано ДВОЙНОЙ, меню для выбора ГЛАВНЫЙ или ВСПОМОГАТЕЛЬНЫЙ появляется на экране при нажатии кнопки на панели управления проектора или пульте дистанционного управления. Выберите проектор, управление которым нужно осуществить. См. нижеприведенные примеры.

- При нажатии кнопки **MENU** отображается меню для выбора ГЛАВНЫЙ или ВСПОМОГАТЕЛЬНЫЙ. Если выбран ГЛАВНЫЙ, отображается УПР. МЕНЮ или ПОДРОБ. МЕНЮ главный проектора.
- При нажатии одной из кнопок **GEOMETRY**, **FOCUS**, **FOCUS + / -**, **ZOOM**, **ZOOM + / -, LENS SHIFT** и **SHIFT** отобразится меню для выбора параметра ГЛАВНЫЙ или ВСПОМОГАТЕЛЬНЫЙ. В случае выбора параметра ГЛАВНЫЙ будет отображаться каждое меню или диалоговое окно главного проектора.

15

• Когда выбран ДВОЙНОЙ для РЕЖИМ СВЕТА, существуют следующие ограничения в работе.

- Функции АВТО ВЫКЛ. и СТОП КАДР деактивированы на обоих проекторах. **E УПР. МЕНЮ**
- Включение проекторов занимает чуть больше времени. Это не является неисправностью.

• Существуют случаи, в которых экран будет темнее при отображении любого экранного меню, если выбрана опция ДВОЙНОЙ.

• Экран может быть темнее, если OSD отображаются в режиме отображения КиК или КвК, потому что один из двух проекторов отображает черный экран.

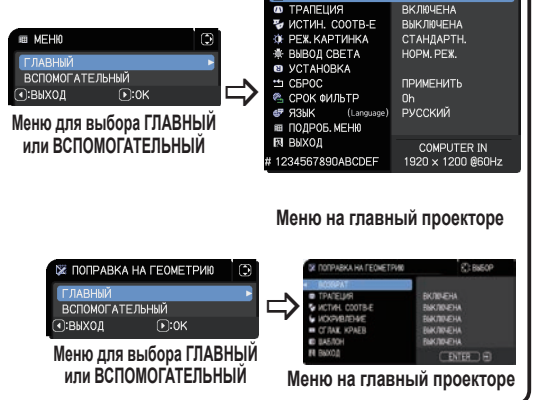

(продолжение на следующей странице)

**©: ВЫБОР** 

**ВКЛЮЧЕНА** 

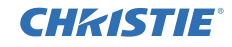

ПРИМЕЧАНИЕ • Если выбран ДВОЙНОЙ для РЕЖИМ СВЕТА, изображения, проецируемые с главный и вспомогательного проекторов могут различаться. Рекомендуется настроить проекторы следующим образом.

- Настройте одинаковое изображение для шаблон и ЗАПУСК на главный и вспомогательном проекторах.
- Запечатлите одинаковое изображение для Мой Экран на главный и вспомогательном проекторах.
- Сохраните одинаковое изображение на Мое изображение на главный и вспомогательном проекторах.
- Настройте одинаковое содержание изображения для функции Мессенджер (ДРуководство по работе в сети → Функция "Мессенджера") на главный и вспомогательном проекторах.
- Когда выбран ДВОЙНОЙ для РЕЖИМ СВЕТА, смещение изображения может привести к снижению качества изображения на экране. Осуществите настройку УСТАНОВКА перед тем, как отрегулировать положение изображения, так как его положение изменится, если настройка УСТАНОВКА будет изменена. (Руководство по эксплуатации → Меню НАСТРОЙКА)
- Когда выбрано ЧЕРЕДОВАНИЕ и в работе проектора возникает ошибка, приводящая к выключению источника света, другой проектор начнет работать автоматически. Однако, если кабель RS-232C отключен или отключено питание, другой проектор не включится.

• В случае, если БЛОК. PIN или ДETEKTOP ПOЛOЖEHИЯ на обоих проекторах установлены на ВКЛЮЧЕНА (ДР и ководство по эксплуатации  $\rightarrow$  Меню ЗАЩИТА), проекторы не включатся, даже если выбрано ЧЕРЕДОВАНИЕ. Введите секретный код на обоих проекторах, и один из них включится.

• Когда используется интеллектуальный стек, индикатор **POWER** на проекторе работает не так, как обычно. (ДРуководство по эксплуатации → Поиск и устранение неисправностей) Когда главный и вспомогательный проекторы находятся в режиме ожидания, при нажатии кнопки **ON** на пульте дистанционного управления или кнопки **STANDBY/ON** на главном проекторе главный проектор определяет, какой из проекторов будет включен, в соответствии с настройкой РЕЖИМ СТЕКА.

- Пока главный проектор определяет, какой из проекторов должен быть включен, индикатор **POWER** мигает зеленым.
- Если включается главный проектор, индикатор **POWER** на главный проекторе загорается зеленым, как обычно.
- Если включается вспомогательный проектор, индикатор **POWER** на главный проекторе загорается оранжевым, после того, как вспомогательный проектор включен.
- Если происходит сбой в работе главный проектора, включается вспомогательный проектор, и индикатор **POWER** на главный проекторе загорается или мигает красным.

## **CHRISTIE**

#### 3.4 Выбор режима переключения источника света

Следующая настройка необходима только когда выбрано ЧЕРЕДОВАНИЕ в диалоговом окне РЕЖИМ СВЕТА. (*15*) При использовании ЧЕРЕДОВАНИЕ выберите режим переключения источника света АВТО или НОРМ.

1. Выделите РЕЖИМ ЧЕРЕДОВАНИЯ в меню СТЕК с помощью кнопок ▲/▼ и нажмите кнопку ►, чтобы отобразить диалоговое окно РЕЖИМ ЧЕРЕДОВАНИЯ.

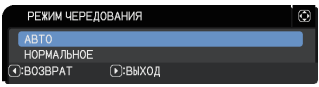

2. Используйте кнопки ▲/▼ в диалоговом окне, чтобы выделить АВТО или НОРМАЛЬНОЕ.

АВТО: включает проектор с наименьшим использованием источника света.

НОРМАЛЬНОЕ: включает проектор, который до не использовался в прошлый раз.

3. Нажмите кнопку ◄, чтобы вернуться к предыдущему меню, или нажмите кнопку ►, чтобы завершить настройку. (*20*)

ПРИМЕЧАНИЕ • Управление диалоговым окном РЕЖИМ ЧЕРЕДОВАНИЯ может осуществляться на главный проекторе, когда выбрано ЧЕРЕДОВАНИЕ в диалоговом окне РЕЖИМ СВЕТА.

• Для обеспечения качества и надежности работы двух проекторов следует включать проектор с наибольшим использованием источника света, даже когда выбрано АВТО.

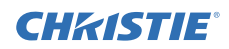

#### 3.5 Выбор входного источника для вспомогательного проектора

1. Выделите ВСПОМОГАТ. ИСТОЧНИК ВХОДА в меню СТЕК с помощью кнопок ▲/▼ и нажмите кнопку ►, чтобы отобразить диалоговое окно ВСПОМОГАТ. ИСТОЧНИК ВХОДА.

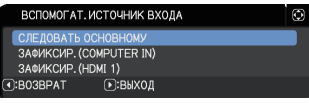

2. Используйте кнопки ▲/▼ в диалоговом окне, чтобы выделить СЛЕДОВАТЬ ОСНОВНОМУ, ЗАФИКСИР. (COMPUTER IN) или ЗАФИКСИР. (HDMI 1).

СЛЕДОВАТЬ ОСНОВНОМУ: устанавливает источник входа на вспомогательном проекторе на тот же порт, что и на главный. ЗАФИКСИР. (COMPUTER IN): устанавливает источник входа на вспомогательном проекторе на порт **COMPUTER IN**, соединенный с портом **MONITOR OUT** на главный проекторе.

ЗАФИКСИР. (HDMI 1): устанавливает источник входа на вспомогательном проекторе на порт **HDMI 1**, соединенный с портом **HDMI OUT** на главный проекторе.

3. Нажмите кнопку ◄, чтобы вернуться к предыдущему меню, или нажмите кнопку ►, чтобы завершить настройку. (*20*)

ПРИМЕЧАНИЕ • Когда проекторы находятся в режиме КиК / КвК, параметр ВСПОМОГАТЕЛЬНЫЙ ИСТОЧНИК ВХОДА будет зафиксирован в положении СЛЕДОВАТЬ ОСНОВНОМУ.

• В случае выбора опции ЗАФИКСИР. (COMPUTER IN) в качестве источника входного сигнала на главном проекторе можно выбрать любой порт **COMPUTER IN**. При нажатии любой кнопки для выбора входного порта на пульте дистанционного управления или кнопки **INPUT** на проекторе на экране отображается диалоговое окно ГЛАЫНЫЙ ИСТОЧНИК ВХОДА.

• Если выбран ЗАФИКСИР. (COMPUTER IN), порт **COMPUTER IN** на вспомогательном проекторе должен быть соединен компьютерным кабелем с портом **MONITOR OUT** на главный проекторе. Изображение с выбранного порта выводится с порта **MONITOR OUT** на главный проекторе на порт **COMPUTER IN** на вспомогательном проекторе.

• Если выбран ЗАФИКСИР. (COMPUTER IN), входа видеосигналов может осуществляться как через порт **COMPUTER IN** на главный проекторе. Настройте порт для входа видеосигнала в меню COMPUTER-IN и установите формат видео в меню ВИДЕО ФОРМАТ. См. Ввод изображения с главный на вспомогательный проектор (*25*) и Ввод изображения с главный на вспомогательный проектор – Видеосигнал (компонентный или видео). (*30*)

*3.5 Выбор входного источника для вспомогательного проектора* (продолжение)

**CHRISTIE** 

ПРИМЕЧАНИЕ • В случае выбора опции ЗАФИКСИР. (COMPUTER IN) настройка MONITOR OUT параметра ВЫВОД ОЖИДАНИЯ будет недействительна.

• В случае выбора опции ЗАФИКСИР. (HDMI 1) можно выбрать порт **HDMI 1** в качестве источника входного сигнала на главном проекторе. При нажатии любой кнопки для выбора входного порта на пульте дистанционного управления или кнопки **INPUT** на проекторе, на экране будет отображено диалоговое окно ГЛАВНЫЙ ИСТОЧНИК ВХОДА.

• В случае выбора опции ЗАФИКСИР. (HDMI 1), порт **HDMI 1** на вспомогательном проекторе следует подключить к порту **HDMI OUT** на главном проекторе с помощью кабеля HDMI. Изображение с выбранного порта будет выводиться с порта **HDMI OUT** на главном проекторе на порт **HDMI 1** на вспомогательном проекторе.

• В случае выбора опции ЗАФИКСИР. (HDMI 1) порт **HDMI 1** или **HDBaseT** можно выбрать в качестве источника входного сигнала на главном и вспомогательном проекторах.

• В случае выбора опции ЗАФИКСИР. (HDMI 1) настройка ВЫХОД HDMI будет недействительна.

• В случае выбора опции ЗАФИКСИР. (HDMI 1) настройки HDMI OUT и AUDIO OUT параметра ВЫВОД ОЖИДАНИЯ будут недействительны.

### 3.6 Существующее меню интеллектуального стека

Перед выходом из рабочего меню для интеллектуального стека рекомендуется проверить все настройки в меню СТЕК. При работе с меню, вызываемыми из меню СТЕК, можно нажимать кнопку ◄ для возврата к меню СТЕК.

См. следующее, чтобы выйти из рабочего меню интеллектуального стека.

### Меню СТЕК

При нажатии кнопки ◄ (функционирующей, как клавиша ВОЗВРАТ) после внесения изменений в настройки появится диалоговое окно подтверждения.

• Нажатие кнопки ► (функционирующей, как клавиша ДА) в диалоговом окне сохраняет

настройку и закрывает диалоговое окно. Экран становится темным, пока идет применение настройки. Пожалуйста, подождите.

• Нажатие кнопки < (функционирующей, как клавиша НЕТ) в диалоговом окне возвращает вас к меню СВЯЗЬ без сохранения настройки. (Руководство по эксплуатации → Меню ОПЦИИ → СЕРВИС)

### Диалоговое окно из меню СТЕК

При нажатии кнопки ► (функционирующей, как клавиша ВЫХОД) после внесения изменений в настройки появится диалоговое окно подтверждения.

• Нажатие кнопки ► (функционирующей, как клавиша ДА) в диалоговом окне сохраняет настройку и закрывает диалоговое окно.

Экран становится темным, пока идет применение настройки. Пожалуйста, подождите.

● Нажатие кнопки ◄ (функционирующей, как клавиша НЕТ) в диалоговом окне закрывает диалоговое окно без сохранения настройки.

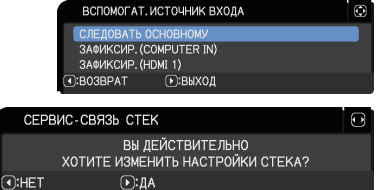

 $(F):*I*A$ 

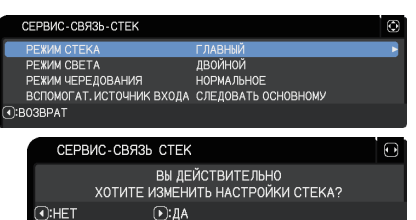

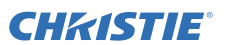

## **CHAISTIE**

#### 3.7 Важные сведения об интеллектуальном стеке

В данном разделе представлена важная информация об установке главный и вспомогательного проекторов, но не объяснения работы с меню. Внимательно ознакомьтесь с этой информацией.

- При использовании Интеллектуального стека один проектор настраивается как главный, а другой – как вспомогательный.
- Все кнопки, кроме кнопки **STANDBY/ON**, на панели управления вспомогательного проектора деактивированы. Управление проекторами осуществляется с помощью панели управления главный проектора или пульта дистанционного управления.
- Нажатие кнопки **STANDBY/ON** на вспомогательном проекторе не позволяет выключить только вспомогательный проектор. Главный и вспомогательный проекторы выключаются при нажатии и удерживании кнопки более 3 секунд. Нажатие кнопки не включает питание главный и вспомогательного проекторов.
- Главный проектор принимает сигналы с пульта дистанционного управления, а вспомогательный – нет. Поэтому следует направлять пульт дистанционного управления на главный проектор.
- Если используется проводной пульт управления, подключите кабель к главный проектору, а не к вспомогательному.
- Функция АВТОПОИСК деактивирована, когда проектор используется в составе интеллектуального стека.
- Сетевое соединение и Управление по сети на вспомогательном проекторе не включают проектор. Вспомогательный проектор может управляться только через главный.
- Функция Сетевой пульт дистанционного управления вспомогательного проектора деактивирована. (ЩРуководство по работе в сети→ 3.1.11 Дистанционное управление)
- Если вы попытаетесь включить проекторы с помощью Power on & Display on в функции Мессенджер, проекторы осуществят выход из интеллектуального стека и отобразят соответствующее сообщение. Чтобы снова запустить интеллектуальный стек, заново выберите ГЛАВНЫЙ/ВСПОМОГАТЕЛЬНЫЙ на обоих проекторах в диалоговом окне РЕЖИМ СТЕКА или выключите и снова включите оба проектора.

Настройки меню СТЕК

3.7 Важные сведения об интеллектуальном стеке (продолжение)

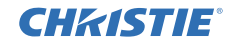

- Главный и вспомогательный проектор имеют следующие одинаковые настройки.
	- ОТКЛЮЧЕНИЕ АВ (ДРуководство по эксплуатации → Временное выключение экрана и аудио)
	- Функция увеличения (ДРуководство по эксплуатации → Использование функции увеличения)
	- ОТНОШЕНИЕ и ПОДАВЛ. ШУМ (ДРуководство по эксплуатации → Меню ИЗОБР)
	- COMPUTER-IN (ДРуководство по эксплуатации → Меню ВХОД)
	- СООБЩЕНИЕ (ДРуководство по эксплуатации → Меню НАСТРОЙКА)
	- МОЯ КНОПКА (ЩРуководство по эксплуатации → Меню ОПЦИИ.)
	- ШАБЛОН (ЩРуководство по эксплуатации → Меню ЭКРАН)
	- $-$  КиК / КвК (ДРуководство по эксплуатации  $\rightarrow$  КиК / КвК)
- Следующие функции деактивированы.
	- РЕЖ.ОЖИДАНИЯ (**ДР**уководство по эксплуатации → Меню НАСТРОЙКА)
	- АВТОПОИСК (ДРуководство по эксплуатации → Меню ОПЦИИ)
	- АВТ.ВКЛ.ЛМП. (ЩРуководство по эксплуатации → Меню ОПЦИИ)
	- АВТО ВКЛ. (ДРуководство по эксплуатации  $\rightarrow$  Меню ОПЦИИ)
	- АВТО ВЫКЛ (ДРуководство по эксплуатации → Меню ОПЦИИ)
	- ТИП СВЯЗИ (ДРуководство по эксплуатации  $\rightarrow$  Меню ОПЦИИ  $\rightarrow$  СЕРВИС  $\rightarrow$  СВЯЗЬ)
	- ПРОПУСК ПОИСКА (ДРуководство по эксплуатации → Меню ОПЦИИ.)
- БЛОК КЛАВИШ функционирует в соответствии с установкой главный проектора. Установка функции БЛОК КЛАВИШ для вспомогательного проектора отключена.
- Порт**LAN** выбрать невозможно.
- Когда проекторы находятся в режиме КиК / КвК, параметр ВСПОМОГАТЕЛЬНЫЙ ИСТОЧНИК ВХОДА будет зафиксирован в положении СЛЕДОВАТЬ ОСНОВНОМУ.
- Когда используется интеллектуальный стек, при сбое в работе одного из проекторов отображается сообщение об ошибке. При сбое в работе на экране отображается полное диалоговое окно. Полное диалоговое окно сменяется на короткое после около 20 секунд, если не осуществляется никаких действий с клавишами. Когда отображается короткое диалоговое окно, нажатие кнопки ◄ снова отображает полное диалоговое окно. Проблема с фильтром

Цифры "**1**" и "**2**" над символами проекторов означают главный и вспомогательный проекторы, соответственно.

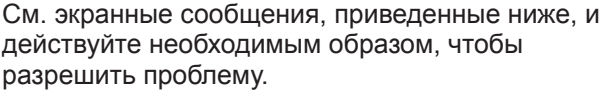

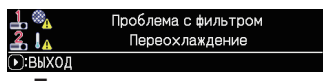

**Полное диалоговое окно**

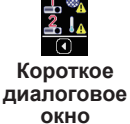

22

Настройки меню СТЕК

Проблема с крышкой

Ошибка источника света

Проблема с вентилятором

Перегрев

Проблема с потоком воздуха

Проблема с фильтром

Переохлаждение

**4** <sup>@</sup> Проблема со сдвигом объектива

 $1<sub>1</sub>$ 

 $\overline{D}$ : ВЫХОД ┧▓

 $\overline{)}$ : ВЫХОЛ  $\perp$   $\mathbf{F}_{\text{A}}$ 

**D:ВЫХОД** ها راء

 $\sqrt{ }$ BHXOI

 $F$   $B$   $N$   $O$   $I$ 

 $\perp$   $\mathcal{R}_A$ 

**D**: ВЫХОД

ء ا

 $\overline{P}$ : BbIXOI

CHRISTIE

3.7 Важные сведения об интеллектуальном стеке (продолжение)

#### **Пример:**

**Проблема с крышкой:** Верхняя часть корпуса плохо закрыта.

**Ошибка источника света:** источник света не загорается.

**Проблема с вентилятором:** проблема с охлаждающим вентилятором.

**Перегрев:** температура проектора слишком высока.

**Проблема с потоком воздуха:** температура проектора слишком высока, убедитесь, что воздухоотводные отверстия не заблокированы.

**Проблема с фильтром:** значение на таймере фильтра превышает количество часов, указанное в меню ФИЛЬТР-СООБЩ.. (ДРуководство по эксплуатации → Меню ОПЦИИ → СЕРВИС)

**Переохлаждение:** слишком низкая температура окружающей среды.

**Ошибка сдвига объектива :** Сдвиг объектива не работает.

**Прочие ошибки :** Ошибки, кроме указанных выше.

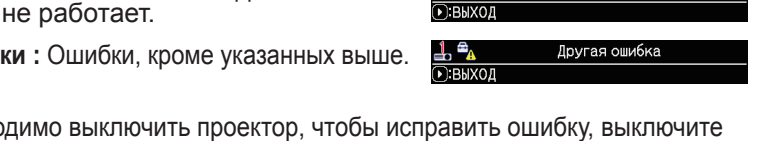

- Если вам необходимо выключить проектор, чтобы исправить ошибку, выключите оба проектора, чтобы интеллектуальный стек был запущен надлежащим образом при повторном включении проекторов.
- Если БЛОК. PIN или защитная функция ДЕТЕКТОР ПОЛОЖЕНИЯ на обоих проекторах установлены на ВКЛЮЧЕНА, оба проектора включатся. Введите секретный код сначала для главный, а потом для вспомогательного проектора. Если выбран режим ЧЕРЕДОВАНИЕ, один из проекторов включится автоматически. (ЩРуководство по эксплуатации → Меню ЗАЩИТА)
- Если БЛОК. PIN или защитная функция ДЕТЕКТОР ПОЛОЖЕНИЯ на одном из проекторов установлены на ВКЛЮЧЕНА, при включении проектора необходимо ввести секретный код следующим образом.
	- В режиме ДВОЙНОЙ включатся оба проектора. Введите секретный код для проектора, заблокированного защитной функцией.
	- В режиме ЧЕРЕДОВАНИЕ, если проектор, заблокированный защитной функцией, должен включиться в соответствии с режимной настройкой ЧЕРЕДОВАНИЕ, включится только этот проектор. В противном случае включатся оба проектора. Введите секретный код для проектора, заблокированного защитной функцией. После снятия защитной блокировки, один из проекторов выключится при включении обоих проекторов.

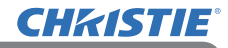

## 4. Подключение кабелей

Для наложения двух изображений на одном экране на главный и вспомогательный проекторы должно быть отправлено одно и то же изображение. Существуют различные способы ввода изображения на проекторы. В этой главе описываются способы соединения кабелей. Ознакомьтесь с этой главой, чтобы выбрать способ, который вам подходит.

ПРИМЕЧАНИЕ • Если используется простой стек без соединения RS-232C, главный и вспомогательный проекторы, описанные ниже, не существуют. В этой главе главный проектор обозначает один проектор, а вспомогательный – другой.

• Для получения более подробной информации о характеристиках входных портов см. Подключение устройств (ДРуководство по эксплуатации  $\rightarrow$ Настройка) и Connection to the ports. (**Q**Operating Guide (Руководство по эксплуатации) - Technical)

## 4.1 Подключение кабеля RS-232C

При использовании Интеллектуального стека подключите перекрестный кабель RS-232C между портами **CONTROL** главный и вспомогательного проекторов. (*8*) Это соединение не требуется для простого стека.

ПРИМЕЧАНИЕ • Если кабель RS-232C, соединяющий два проектора, работающих в интеллектуальном стеке, будет отключен, проекторы выйдут из интеллектуального стека и начнут работать по отдельности. Интеллектуальный стек не будет перезапущен, даже если кабель будет подключен заново. Следуйте приведенным ниже указаниям, чтобы перезапустить интеллектуальный стек.

- (1) Не управляйте проекторами более, чем 10 секунд после отключения кабеля, чтобы позволить проекторам распознать, что кабель был отключен.
- (2) Выключите оба проектора и дайте им должным образом охладиться.
- (3) Заново соедините проекторы с помощью кабеля RS-232C и снова включите их. Интеллектуальный стек будет перезапущен.

## **CHAISTIE**

## 4.2 Подключение сигнальных кабелей

Существует два способа ввода изображения на вспомогательный проектор. (*18-20*)

- Ввод изображения с порта **MONITOR OUT** главный проектора на вспомогательный.
- Ввод изображения на вспомогательный и главный проектор по отдельности.

#### Ввод изображения с главный на вспомогательный проектор

### Использование порта **MONITOR OUT**

- 1. Подключите порт **MONITOR OUT** на главный проекторе к порту **COMPUTER IN** на вспомогательном проекторе с помощью компьютерного кабеля.
- 2. Подключите устройство вывода изображения к одному из входных портов на главный проекторе.

## Использование порта **HDMI OUT**

- 1. Подключите порт **HDMI OUT** на главном проекторе к порту **HDMI 1** на вспомогательном проекторе с помощью кабеля HDMI.
- 2. Подключите устройство вывода изображения к портам **HDMI 1** или **HDBaseT** на главном проекторе.

### ПРИМЕЧАНИЯ для интеллектуального стека

• **COMPUTER IN** можно использовать в качестве входного порта для главного проектора в Интеллектуальном стеке. Не используйте другие порты для ввода изображения.

- Ввод компонентных сигналов может осуществляться через **COMPUTER IN**.

## ПРИМЕЧАНИЯ для простого стека

• **COMPUTER IN** можно использовать в качестве входного порта для проектора, подсоединенного с помощью кабеля компьютера к его порту **MONITOR OUT**. Если вы хотите использовать другие входные порты, введите изображение на главный и вспомогательный проекторы по отдельности.

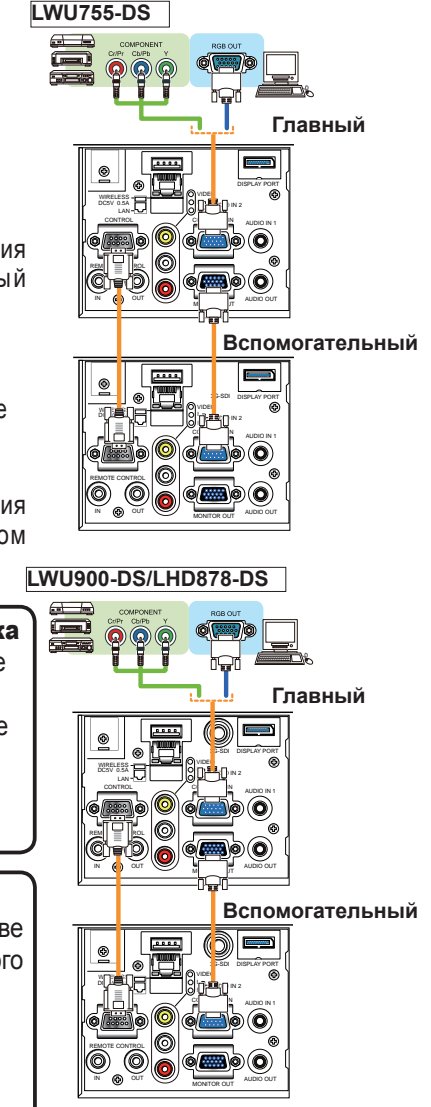

**Пример подключения в интеллектуальный стек**

#### Подключение кабелей

*4.2* Подключение сигнальных кабелей (продолжение)

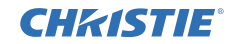

#### Ввод изображения на вспомогательный и главный проектор по отдельности

- 1. Разделите выходной сигнал с устройства вывода изображения на два с помощью такого устройства, как распределитель сигналов.
- 2. Подключите выходные порты устройства вывода изображения к одним и тем же входным портам на главный и вспомогательном проекторах.

ПРИМЕЧАНИЯ для интеллектуального стека • Не удается использовать **LAN** в качестве входных портов для главного проектора в интеллектуальном стеке.

ПРИМЕЧАНИЯ для простого стека • Могут быть использованы любые порты, совместимые с видом передаваемого сигнала. Осуществите передачу входного сигнала на два проектора по отдельности.

## **CHRISTIE** 5. Установка входных портов с помощью меню

### 5.1 Подготовка к операциям меню

Если используется простой стек без соединения RS-232C, нажмите кнопку, соответствующую порту, на пульте дистанционного управления или кнопку **INPUT**, чтобы выбрать порт, к которому подключен кабель.

Это завершает настройку.

Если используется интеллектуальный стек с соединением RS-232C, все настройки и изменения, относящиеся к рабочему меню интеллектуального стека, должны осуществляться на главный проекторе. Главный проектор функционирует в соответствии с настройками входа для интеллектуального стека.

## 5.2 Проверка рабочего статуса главный проектора

Для интеллектуального стека все настройки и изменения, относящиеся к рабочему меню, должны осуществляться на главный проекторе. Перед работой с меню интеллектуального стека проверьте, что главный проектор работает.

- 1. Нажмите кнопку **MENU** на пульте дистанционного управления.
- 2. Если диалоговое окно МЕНЮ, изображенное справа, отображается на экране, проекторы функционируют в режиме ДВОЙНОЙ, и главный проектор работает. Перейдите к разделу 5.4 Установка меню. (*29*)

 Если диалоговое окно не отображается, РЕЖИМ СВЕТА установлен на ЧЕРЕДОВАНИЕ, и главный или вспомогательный проектор работает. Перейдите к следующему.

- 3. Используйте кнопки ▲/▼/◄/►, чтобы перейти к следующему меню.
	- ПОДРОБ. МЕНЮ > ОПЦИИ > СЕРВИС > СВЯЗЬ > СТЕК

На экране появится меню СТЕК.

(Руководство по эксплуатации → Меню ОПЦИИ)

- 4. Проверьте настройку РЕЖИМ СТЕКА в меню СТЕК.
	- Если отображен ГЛАВНЫЙ, главный проектор работает. Перейдите к разделу 5.4 Установка меню. (*29*)
	- Если отображен ВСПОМОГАТЕЛЬНЫЙ, главный проектор выключен и вспомогательный проектор работает. Перейдите к разделу 5.3 Запуск главный проектора. (*28*)

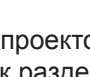

BCROMOFAT, ИСТОЧНИК ВХОДА СЛЕДОВАТЬ ОСНОВНОМУ

**ЛВОЙНОЙ** 

**НОРМАЛЬНОЕ** 

СЕРВИС-СВЯЗЬ-СТЕК

РЕЖИМ ЧЕРЕДОВАНИЯ

**PEXIM CTEKA PEXIM CBETA** 

**T:BO3BPAT** 

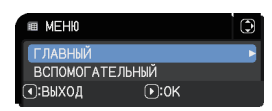

ő

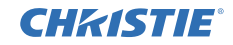

### 5.3 Запуск главный проектора

После осуществления действий, описанных в 5.2 Проверка рабочего статуса главный проектора, будет подтверждено, что оба проектора установлены в режим ЧЕРЕДОВАНИЕ, и вспомогательный проектор работает. Так как настройки интеллектуального стека могут быть изменены только когда работает главный проектор, а данном разделе объясняется, как переключиться с вспомогательного на главный проектор.

1. Используйте кнопки ▲/▼/◄/►, чтобы перейти к следующему меню.

ПОДРОБ. МЕНЮ > ОПЦИИ > СЕРВИС > СВЯЗЬ > СТЕК На экране появится меню СТЕК. (ШРуководство по эксплуатации → Меню ОПЦИИ)

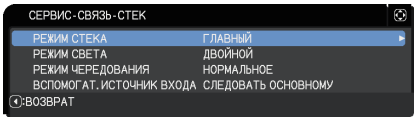

2. Проверьте настройку РЕЖИМ ЧЕРЕДОВАНИЯ в меню.

Если отображен НОРМАЛЬНОЕ, два проектора включаются по отдельности. Поэтому, если вы перезапустите проекторы, будет включен главный проектор.

(1) Нажмите кнопку **STANDBY** на пульте дистанционного управления или кнопку **STANDBY/ON** на главном проекторе. Вспомогательный проектор выключится. (2) После того, как проектор охладится, нажмите кнопку **ON** или **STANDBY/ON**,

чтобы снова включить питание. Включится главный проектор.

При отображении АВТО включается проектор с наименьшим использованием источника света. Поэтому, главный проектор может не включиться, даже если вы перезапустите проекторы. Следуйте приведенным ниже указаниям, чтобы включить главный проектор.

- (1) Используйте кнопку ▲/▼, чтобы выделить РЕЖИМ СТЕКА, и нажмите кнопку ►, чтобы отобразить диалоговое окно РЕЖИМ СТЕКА.
- (2) Используйте кнопку ▲/▼, чтобы выделить ВЫКЛЮЧЕНА, а затем нажмите кнопку ►, чтобы завершить настройку. (*20*)
- (3) Повторите вышеуказанные действия, чтобы снова отобразить диалоговое окно РЕЖИМ СТЕКА.
- (4) Используйте кнопку ▲/▼, чтобы выделить ВСПОМОГАТЕЛЬНЫЙ, а затем нажмите кнопку ►, чтобы завершить настройку. (*20*)
- (5) После выхода из меню подождите 10 секунд или более.
- (6) Нажмите кнопку **STANDBY** на пульте дистанционного управления или кнопку **STANDBY/ON** на главном проекторе. Вспомогательный проектор выключится.
- (7) После того, как проектор охладится, нажмите кнопку **ON** или **STANDBY/ ON**, чтобы снова включить питание. Главный проектор включится, даже если РЕЖИМ ЧЕРЕДОВАНИЯ установлен на АВТО.
- 3. Перед работой с меню интеллектуального стека проверьте, что главный проектор работает. Перейдите к разделу 5.4 Установка меню. (*29*)

ПРИМЕЧАНИЕ • Если главный проектор не может быть включен из-за какойлибо проблемы или внутренней ошибки, будет включен вспомогательные проектор, даже если вы будете следовать описанным выше указаниям. Устраните неполадки в главный проекторе, а затем измените настройки для интеллектуального стека.

## **CHRISTIE®**

#### 5.4 Установка меню

Если используется интеллектуальный стек с соединением RS-232C, соблюдайте следующее. При выведении сигналов изображения на вспомогательный проектор через главный управление при использовании компьютерных сигналов отличается от управления при использовании видеосигналов, например, компонентных или видео.

#### Ввод изображения с главный на вспомогательный проектор - Компьютерный сигнал

- 1. Если меню СТЕК уже отображено на экране, перейдите к пункту 3. В противном случае нажмите кнопку **MENU** на пульте дистанционного управления. Если отображено диалоговое окно МЕНЮ, используйте .<br>88 MCW Θ кнопки ▲/▼, чтобы выделить ГЛАВНЫЙ, и нажмите **ГЛАВНЫЙ ВСПОМОГАТЕЛЬНЫЙ** кнопку ►. Будет отображено меню. ⊙:выход  $\sqrt{P}$ :0K Если диалоговое окно МЕНЮ не отображено, появится меню СТЕК.
- 2. Используйте кнопки ▲/▼/◄/►, чтобы перейти к следующему меню.

ПОДРОБ. МЕНЮ > ОПЦИИ  $>$  СЕРВИС  $>$  СВЯЗЬ  $>$  СТЕК

На экране появится меню СТЕК. (ДРуководство по эксплуатации → Меню ОПЦИИ)

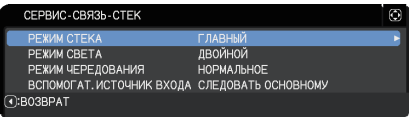

- 3. Используйте кнопки ▲/▼, чтобы выделить ВСПОМОГАТ. ИСТОЧНИК ВХОДА, и нажмите кнопку ►, чтобы отобразить диалоговое окно ВСПОМОГАТ. ИСТОЧНИК ВХОДА.
- ВСПОМОГАТ, ИСТОЧНИК ВХОДА СЛЕДОВАТЬ ОСНОВНОМУ **3AWINCHP.** (COMPOT OBO3BPAT □Выход
- 4. Используйте кнопки ▲/▼, чтобы выделить ЗАФИКСИР. (COMPUTER IN). и нажмите кнопку ►, чтобы завершить настройку. (*20*)
- 5. Нажмите любую кнопку для выбора входного порта на пульте дистанционного управления или кнопку **INPUT** на главном проекторе. На экране будет отображено диалоговое окно ГЛАВНЫЙ ИСТОЧНИК ВХОДА. Используйте кнопки ▲/▼, чтобы выделить порт, к которому подключен сигнальный кабель, и нажмите кнопку ►, чтобы завершить настройку.

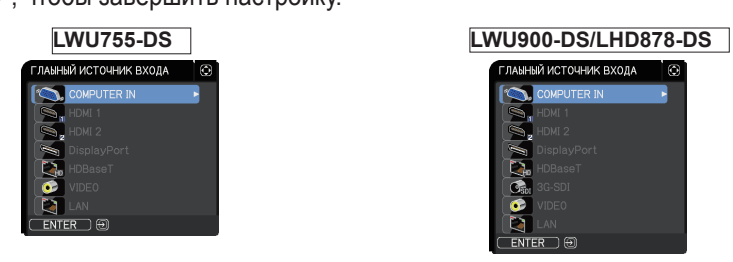

ПРИМЕЧАНИЕ • В случае выбора опции ЗАФИКСИР. (COMPUTER IN), выбор других источников, отличных от **COMPUTER IN**, невозможен. • Когда выбрано ЗАФИКСИР. (COMPUTER IN), при нажатии любой кнопки для выбора входного порта на пульте дистанционного управления или кнопки **INPUT** на главном проекторе на экране отображается диалоговое окно для выбора входного источника.

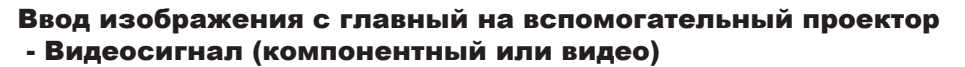

- 1. Если меню СТЕК уже отображено на экране, перейдите к пункту 3. В противном случае нажмите кнопку **MENU** на пульте дистанционного управления. Если отображено диалоговое окно МЕНЮ, используйте кнопки ▲/▼, чтобы выделить ГЛАВНЫЙ, и нажмите кнопку ►. Будет отображено меню. Если диалоговое окно МЕНЮ не отображено, появится меню СТЕК.
- 2. Нажмите кнопку **MENU** на пульте дистанционного управления или панели управления главный проектора. Используйте кнопки ▲/▼/◄/►, чтобы открыть диалоговое

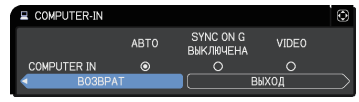

CHAISTIE

окно COMPUTER-IN. (ДР и ководство по эксплуатации  $\rightarrow$  Меню ВХОД)

3. Для ввода компонентных сигналов через **COMPUTER IN**, настройте порт на АВТО. Затем используйте кнопки ▲/▼/◄/►, чтобы выделить ВЫХОД, и нажмите кнопку ►, чтобы завершить настройку.

Для ввода видеосигналов через **COMPUTER IN**, настройте порт на VIDEO. Если необходимо выбрать формат видео, используйте кнопки ▲/▼/◄/►, чтобы выделить ВОЗВРАТ, и нажмите кнопку ◄, чтобы отобразить меню ВХОД. В противном случае используйте кнопки ▲/▼/◄/►, чтобы выделить ВЫХОД, и нажмите кнопку ►, чтобы завершить настройку.

4. Выберите ВИДЕО ФОРМАТ в меню ВХОД, чтобы отобразить диалоговое окно ВИДЕО ФОРМАТ.

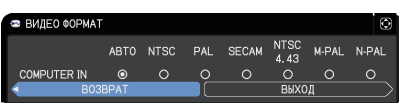

Выберите АВТО или соответствующий формат для ввода видеосигнала.

Затем используйте кнопки ▲/▼/◄/►, чтобы выделить ВЫХОД, и нажмите кнопку ►, чтобы завершить настройку.

#### Ввод изображения на вспомогательный и главный проектор по отдельности

- 1. Если меню СТЕК уже отображено на экране, перейдите к пункту 3. В противном случае нажмите кнопку **MENU** на пульте дистанционного управления. Если отображено диалоговое окно МЕНЮ, используйте кнопки ▲/▼, чтобы выделить ГЛАВНЫЙ, и нажмите кнопку ►. Будет отображено меню. Если диалоговое окно МЕНЮ не отображено, появится меню СТЕК.
- 2. Используйте кнопки ▲/▼/◄/►, чтобы перейти к следующему меню.

ПОДРОБ. МЕНЮ > ОПЦИИ  $>$  СЕРВИС  $>$  СВЯЗЬ  $>$  СТЕК На экране появится меню СТЕК.  $\Box$ Руководство по эксплуатации  $\rightarrow$ Меню ОПЦИИ)

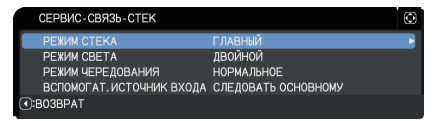

#### (продолжение на следующей странице)

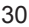

## **CHRISTIE®**

Установка входных портов с помощью меню

5.4 Установка меню - Ввод изображения на вспомогательный и главный проектор по отдельности (продолжение)

- 3. Используйте кнопки ▲/▼, чтобы выделить ВСПОМОГАТ. ИСТОЧНИК ВХОДА, и нажмите кнопку ►, чтобы отобразить диалоговое окно ВСПОМОГАТ. ИСТОЧНИК ВХОДА.
- 4. Используйте кнопки ▲/▼, чтобы выделить СЛЕДОВАТЬ ОСНОВНОМУ, и нажмите кнопку ►, чтобы завершить настройку. (*20*)

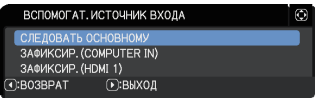

5. Нажмите любую кнопку для выбора входного порта на пульте дистанционного управления или кнопку **INPUT** на главном проекторе. На экране будет отображено диалоговое окно ГЛАВНЫЙ ИСТОЧНИК ВХОДА. Используйте кнопки ▲/▼, чтобы выделить порт, к которому подключен сигнальный кабель, и нажмите кнопку ►, чтобы завершить настройку.

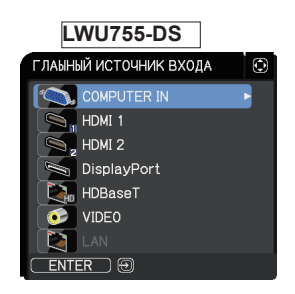

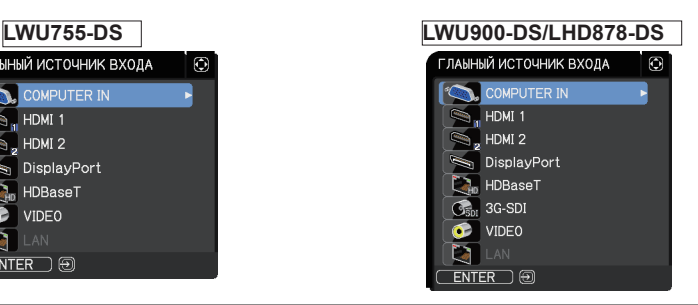

ПРИМЕЧАНИЕ • Если выбрано СЛЕДОВАТЬ ОСНОВНОМУ, выбор источника входа на главный или вспомогательном проекторе автоматически установит тот же источник на другом проекторе.

• Если выбрано СЛЕДОВАТЬ ОСНОВНОМУ, **LAN** выбрать невозможно.

• Когда выбрано СЛЕДОВАТЬ ОСНОВНОМУ, при нажатии любой кнопки для выбора входного порта на пульте дистанционного управления или кнопки **INPUT** на главном проекторе на экране отображается диалоговое окно для выбора входного источника.

## **CHRISTIE** 6. Ограничения функции Планирования

Эта модель поддерживает функцию Расписание в окне Управление веб-отображением проектора. (ДРуководство по работе в сети  $\rightarrow$  3.1.7 Настройки планирования) Если используется интеллектуальный стек с соединением RS-232C, существуют некоторые ограничения функций. Для простого стека без соединения RS-232C не существует ограничения функций.

Вне зависимости от того, используется ли интеллектуальный стек или простой стек, обратите внимание на настройки Планирования перед использованием функции стека. При использовании функции стека могут произойти непредвиденные изменения настроек. Об ограничениях, связанных с интеллектуальным стеком, см. следующее. Если вы используете простой стек, пропустите эту главу.

#### **Ограничения на главный проекторе**

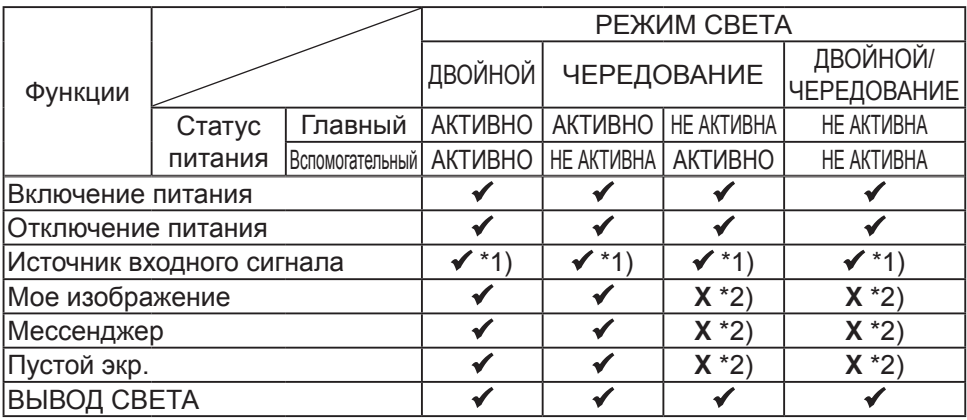

#### **Ограничения на вспомогательном проекторе**

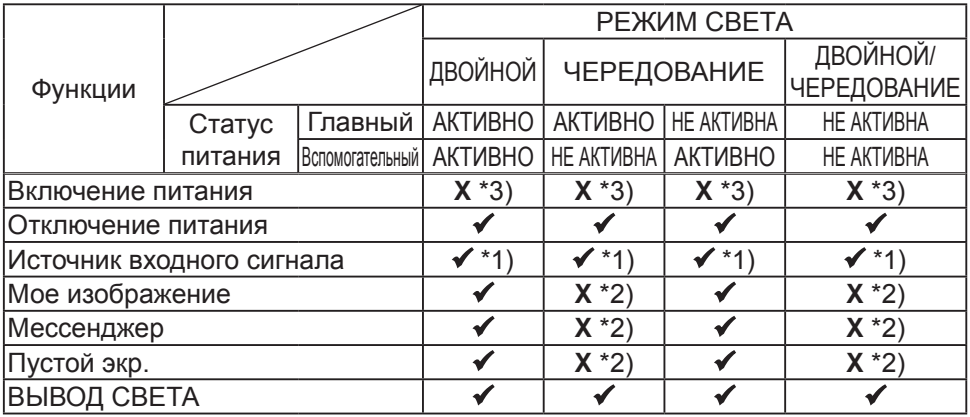

 : Это Расписание можно ввести и выполнить в окне Управление веб-отображением проектора, даже если проекторы используются в интеллектуальном стеке.

(продолжение на следующей странице)

 $\checkmark$ \*1): Это Расписание можно ввести в окне Управление веб-отображением проектора, даже если проекторы используются в интеллектуальном стеке. Если входной порт, который должен быть изменен в соответствии с функцией Планирования, может использоваться в интеллектуальном стеке, будет выполнено Планирования. В противном случае оно не будет выполнено.

**X** \*2): Это Расписание можно ввести в окне Управление веб-отображением проектора, когда проекторы используются в интеллектуальном стеке, но оно не будет выполнено.

**X** \*3): Это Расписание нельзя ни ввести в окне Управление веб-отображением проектора, ни выполнить, когда проекторы используются в интеллектуальном стеке.

ПРИМЕЧАНИЕ • Если Расписание не выполнено, будет отправлено сообщение об ошибке в соответствии с условиями, установленными в пункте Ошибка при выполнении расписания в окне Управление веботображением проектора. (ДР уководство по работе в сети  $\rightarrow$ 3.1.6 Настройки уведомлений)

• Если функция Планирования настроена на выключение питания, когда проекторы работают в интеллектуальном стеке, и главный, и вспомогательный проекторы будут выключены.

• Если функция Планирования на главный проекторе настроена на включение питания, проекторы будут включены в соответствии с настройкой РЕЖИМ СВЕТА.

• Когда два проектора работают с режиме ДВОЙНОЙ, и на одном из проекторов отображается меню, функция Планирования для МОЕ ИЗОБРАЖЕНИЕ и Мессенджер не будет выполнена на другом проекторе.

• Отключение питания в таблице обозначает отключение питания и переход в режим ожидания в соответствии с настройками интеллектуального стека или путем нажатия кнопки **STANDBY** на пульте дистанционного управления или кнопки **STANDBY/ON** на главном проекторе.

• Проекторы нельзя включить с помощью функции Планирования на вспомогательном проекторе. При необходимости установите ее на главный проекторе.

• Когда вспомогательный проектор выключается в соответствии с настройкой РЕЖИМ ЧЕРЕДОВАНИЯ, функция Планирования на нем для выключения питания будет выполнена без ошибок. При этом выключается только вспомогательный проектор.

## **CHRISTIE** 7. Поиск и устранение неисправностей

В отношении особенностей, которые можно принять за дефект, проведите проверки и примите меры согласно приведенной ниже таблице.

#### **Особенности, которые легко принять за дефекты**

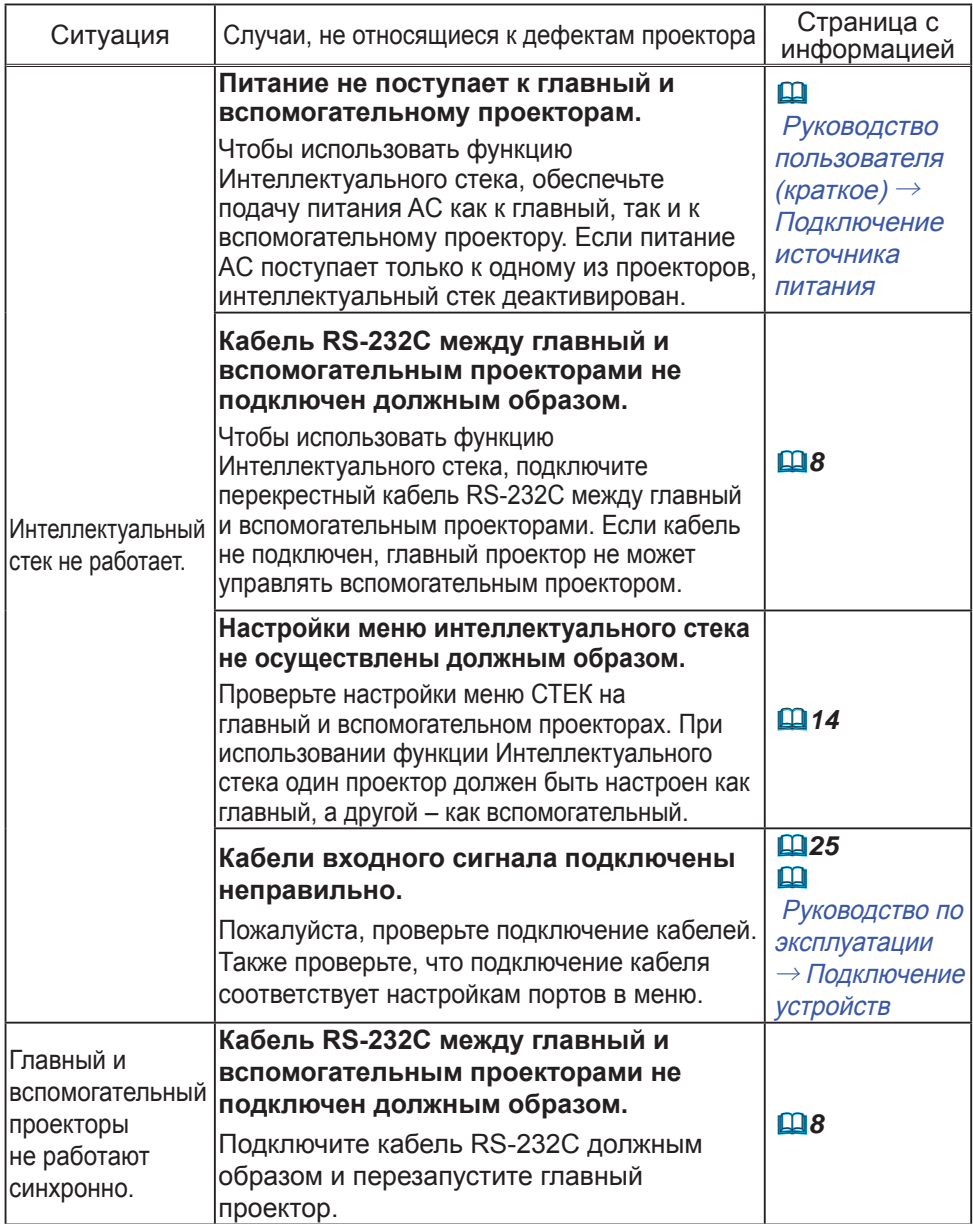

(продолжение на следующей странице)

**CHRISTIE®** 

7. Поиск и устранение неисправностей (продолжение)

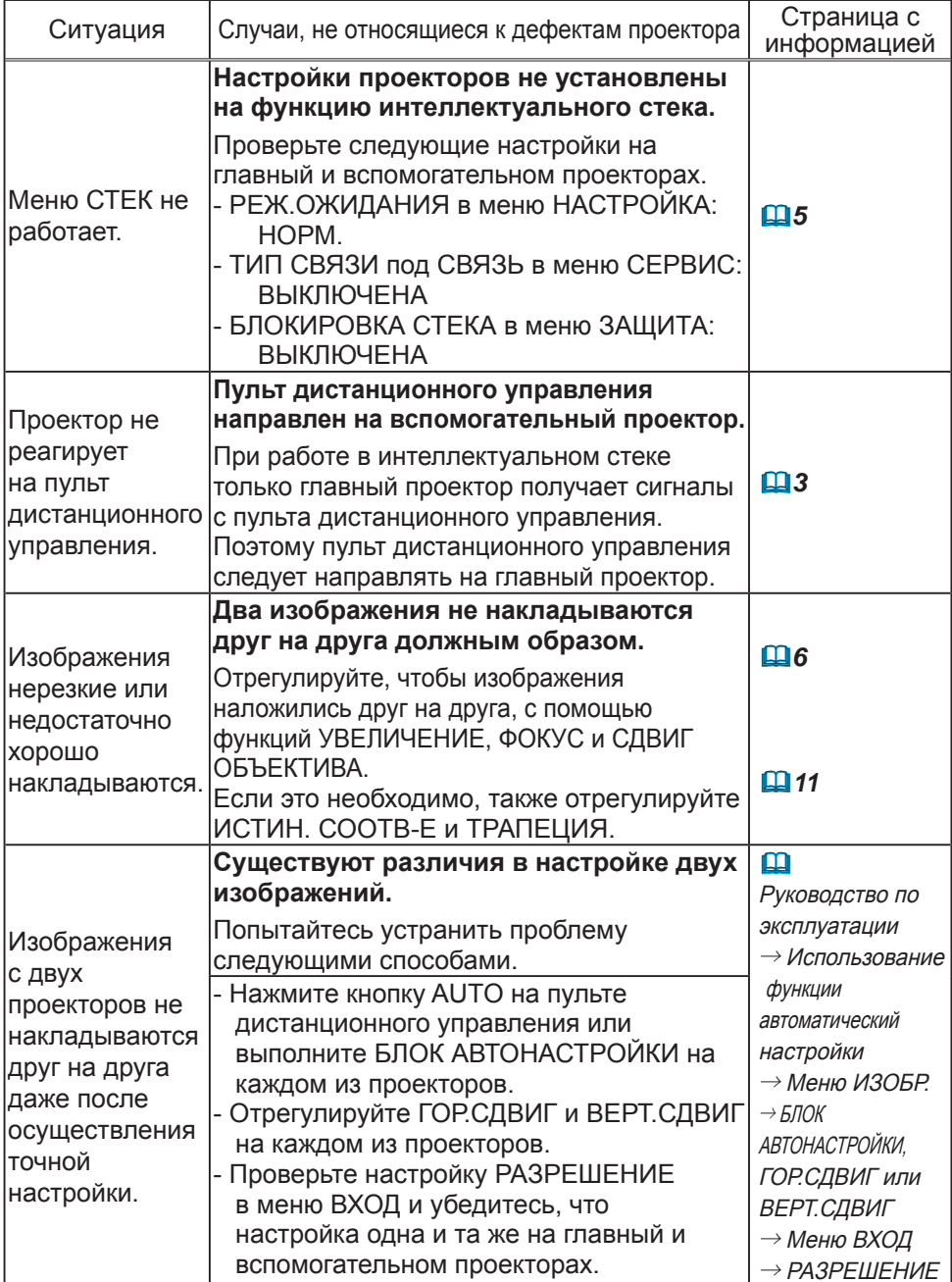

Если потребуется более подробная информация о мгновенном стеке, обращайтесь к дилеру.

#### Corporate offices

Christie Digital Systems USA, Inc. Cypress ph: 714 236 8610

Christie Digital Systems Canada Inc. Kitchener ph: 519 744 8005

#### Worldwide offices

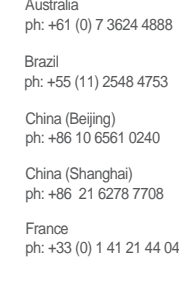

Korea (Seoul) ph: +82 2 702 1601 Japan (Tokyo) ph: 81 3 3599 7481 India ph: +91 (080) 6708 9999 Germany ph: +49 2161 664540

Mexico ph: +52 55 4744 1790 Republic of South Africa ph: +27 (0)11 510 0094

Russian Federation and Eastern Europe ph: +36 (0) 1 47 48 100

Singapore ph: +65 6877 8737

Spain ph: +34 91 633 9990

United Arab Emirates ph: +971 4 3206688

United Kingdom ph: +44 (0) 118 977 8000

United States (Arizona) ph: 602 943 5700

United States (New York) ph: 646 779 2014

Independant sales consultant offices

Italy ph: +39 (0) 2 9902 1161

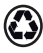

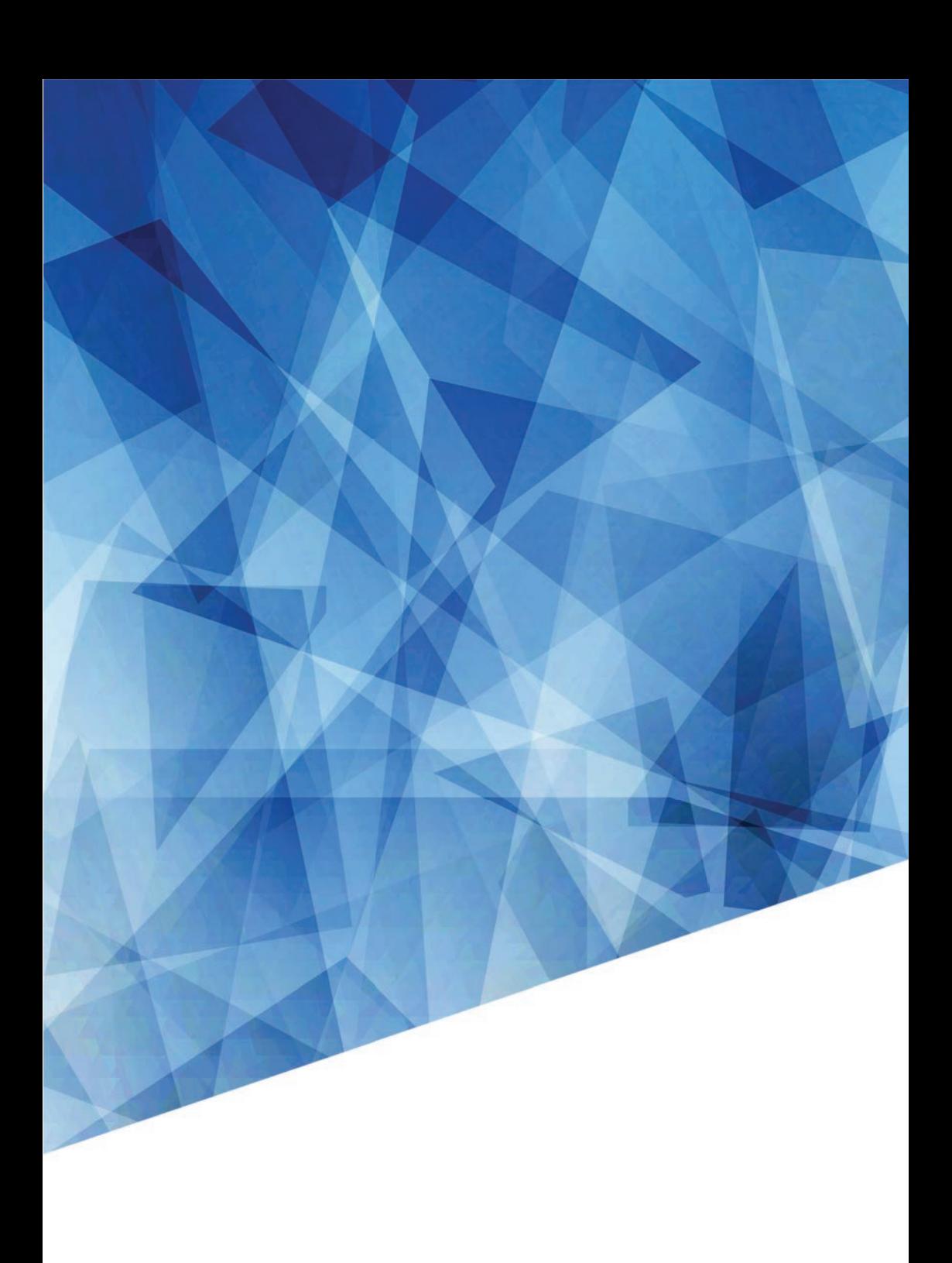